## **ANDROID**

**Wireless and Internet instructions for BYOD computers** 

## When logging in, your username will look like: **first.last1@detnsw**

## **Part A: Connect to Wireless—Do this once**

- **1) Open your settings app, and select Wifi/Wireless from the list**
- **2) Select detnsw from the list**
- **3) Make sure the following settings (if available) are configured as follows:**

Security: 802.1x EAP EAP Method: PEAP Phase 2 Authentication: MSCHAPV2 No certificate selected Identity: first.last@detnsw Password: \*\*\*\*\*\*\*\*\*\*

## **Part B: Connect to the internet—Do this every day**

**Step 1: Open a web browser** 

- **Step 2: Open the site** *http://detnsw.net*
- **Step 3: Log in with the same username and password as for WiFi**

**You will now be able to use the internet for 8 hours.** 

**Look for the yellow signs in classrooms if you forget the URL!** 

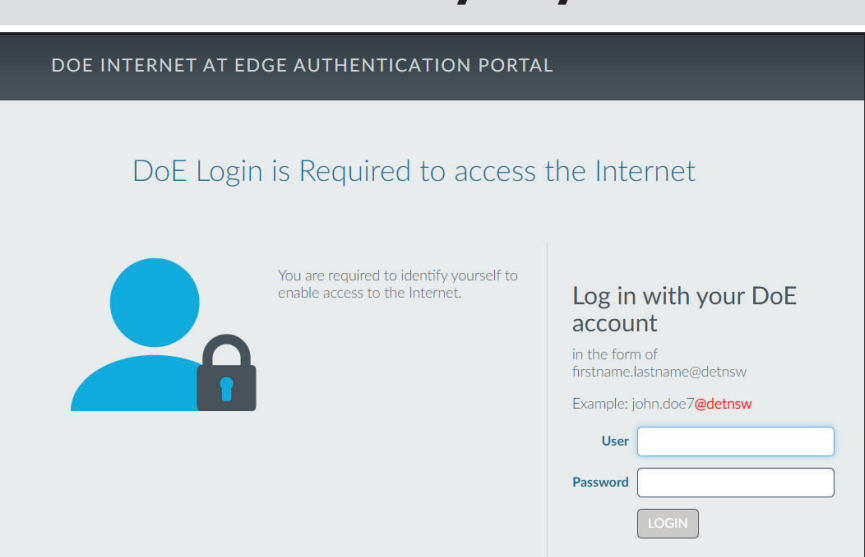